# **documentazione:manuali:4.1:manuale\_utente\_titulus: fatturazione\_elettronica\_attiva**

# <span id="page-0-0"></span>Manuale utente Fatturazione Elettronica (ciclo attivo)

- [Manuale utente Fatturazione Elettronica \(ciclo attivo\)](#page-0-0)
	- <sup>o</sup> [Possibili scenari](#page-0-1) <sup>o</sup> [Manuale scenario 1](#page-0-2)
		-
		- [Inserimento e perfezionamento del documento](#page-0-3) [Verifica dell'invio](#page-1-0)
	- <sup>o</sup> [Manuale scenario 2](#page-1-1)
		- [Inserimento e perfezionamento del documento](#page-2-0)
		- **[Invio della fattura](#page-3-0)**
		- [Verifica dell'invio](#page-3-1)
	- <sup>o</sup> [Manuale scenario 3](#page-3-2)
		- **[Inserimento](#page-4-0)**
		- [Verifica dell'invio](#page-5-0)
	- <sup>o</sup> [Manuale scenario 4](#page-5-1)
		- **[Inserimento](#page-5-2)** 
			- **[Invio della fattura](#page-6-0)**  $\blacksquare$
			- [Verifica dell'invio](#page-7-0)

Dalla versione 4.1.0, Titulus consente di inviare una fattura elettronica al Sistema di Interscambio (SdI) e di gestire i relativi messaggi di risposta.

Titulus non si occupa di redigere la fattura, ma semplicemente di trasmetterla.

A seguito dell'invio, Titulus associa alla registrazione della fattura le risposte (ricevute) del SdI.

Vi sono ulteriori funzionalità di Titulus che si innestano nel processo di "Invio della fattura", ma è possibile utilizzarle solo nel caso in cui sia integrato con altri software (U-Gov e Confirma).

# <span id="page-0-1"></span>Possibili scenari

Il manuale per l'invio della fattura in Titulus prevede diversi scenari a seconda che l'utente abbia a disposizione:

- 1. Titulus, U-Gov contabilità e Confirma ;
- 2. Titulus e U-Gov contabilità ;
- 3. Titulus e Confirma ;
- 4. Titulus ;

Rimandiamo al [Manuale di configurazione delle Fatturazione Elettronica p](https://wiki.u-gov.it/confluence/display/TITULUS/documentazione%3Amanuali%3A4.1%3Amanuale_utente_titulus%3Aconfigurazione_fatturazione_elettronica)er le istruzioni sulla configurazione per ciascuno degli scenari indicati.

# <span id="page-0-2"></span>Manuale scenario 1

L'utente dispone del software Titulus integrato al software U-Gov contabilità e del software Titulus integrato a Confirma.

## <span id="page-0-3"></span>**Inserimento e perfezionamento del documento**

La creazione del documento, contenente i metadati della fattura e il relativo file, viene effettuata in U-Gov.

Il documento, inviato da U-Gov a Titulus, è registrato in stato "bozza" ed è disponibile nella vaschetta utente del RPA (l'RPA è definito nelle [Voci di Indice\)](https://wiki.u-gov.it/confluence/display/TITULUS/documentazione%3Amanuali%3A4.1%3Amanuale_utente_titulus%3Aconfigurazione_fatturazione_elettronica#documentazione:manuali:4.1:manuale_utente_titulus:configurazione_fatturazione_elettronica-integrazione_con_u-gov_e_confirma)

L'utente accede al software e ritrova il file nella propria vaschetta "Bozze" oppure effettuando una ricerca tramite il tasto 'Altri'.

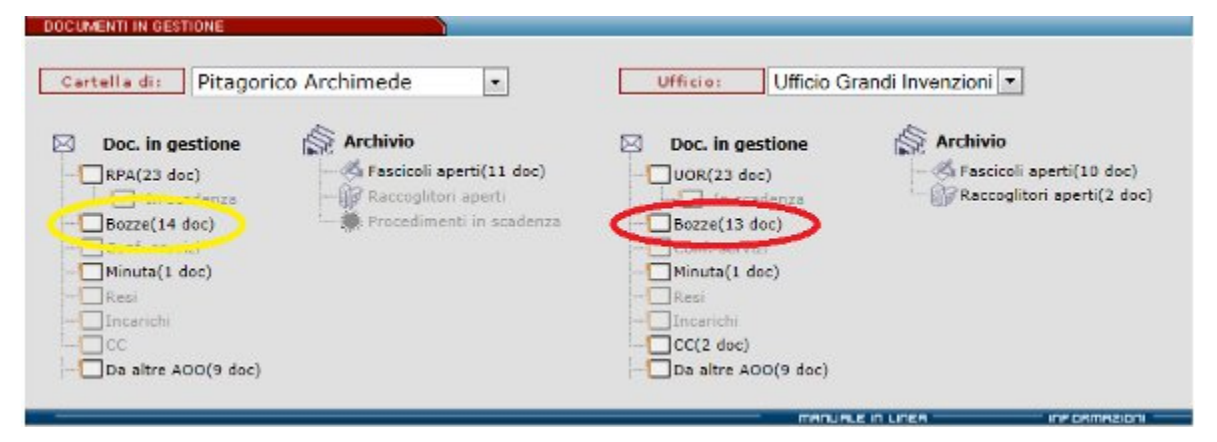

La bozza generata ha il file associato non firmato digitalmente; inoltre all'atto stesso del salvataggio della bozza viene attivato un workflow che consente di eseguire automaticamente tutti i passaggi necessari.

L'utente, quindi, troverà il workflow già attivato e non dovrà far altro che seguire le opzioni proposta dal sistema per perfezionare il documento.

La sezione workflow è già correttamente configurata quindi si consiglia l'utente di non effettuare alcuna operazione (tranne l'inserimento di nuovi CC) al di fuori delle azioni proposte dal flusso.

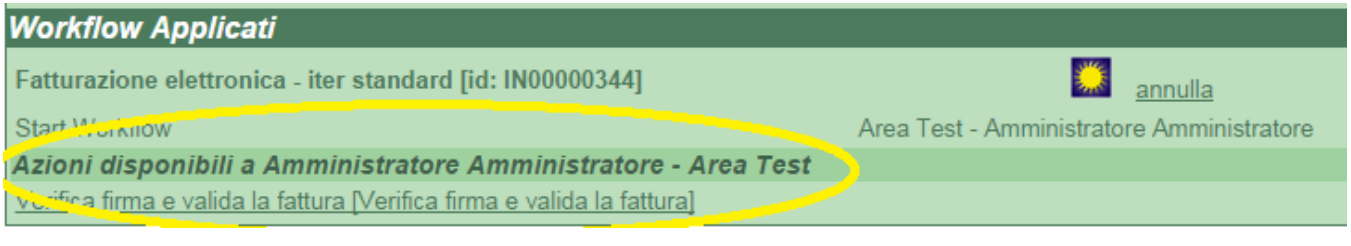

Di default il flusso può esser fatto proseguire da:

- il Responsabile del Procedimento Amministrativo;
- chiunque appartenga all'ufficio del RPA;
- $\bullet$ chiunque può intervenire nell'ufficio del RPA;
- chiunque abbia il ruolo "Firma fatture attive".

Le azioni che l'utente si trova ad eseguire sono:

- Verifica firma e valida la fattura esegue delle verifiche su:
	- Corretta formazione del documento fattura (Validazione schema XML);
		- Verifica che il documento non sia protocollato;
		- Verifica che il documento non sia firmato;
		- Verifica che il documento non sia già stato spedito.

Il fatto che il documento risponda ad una di queste caratteristiche è comunque gestito all'interno del flusso.

- Firma;
- Protocolla;
- $\bullet$ Invia a fattura a SdI.

#### <span id="page-1-0"></span>**Verifica dell'invio**

Se l'invio è effettuato correttamente compare un'icona a fianco del destinatario

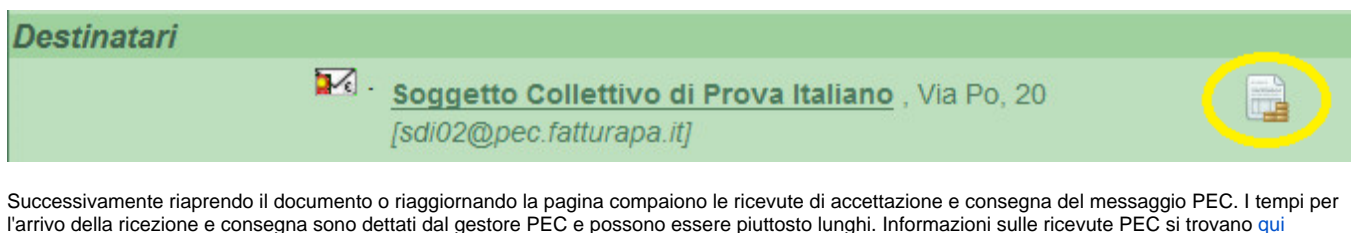

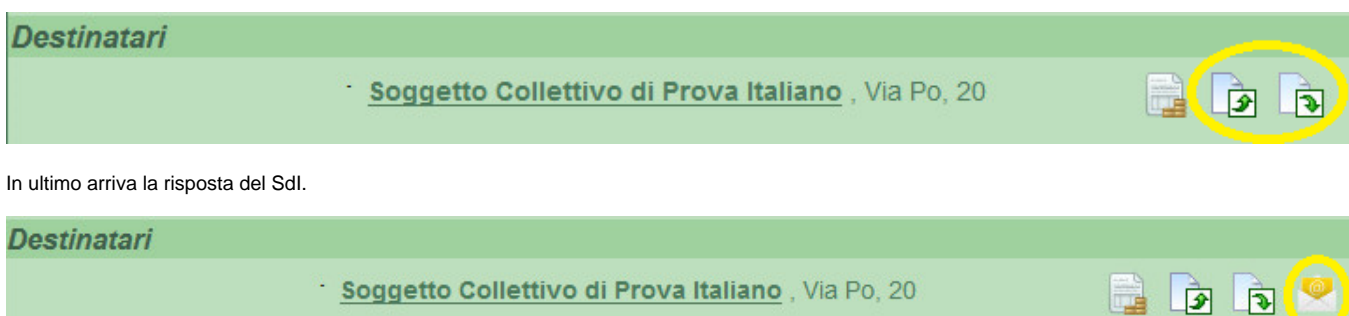

#### Il software Titulus inoltra i dati della risposta del SdI a U-Gov il quale si occupa della loro gestione.

<span id="page-1-1"></span>ATTENZIONE: il software Titulus mette a disposizione la risposta del SdI, ma non gestisce il contenuto della stessa; i dati vengono inviati ad U-Λ Gov il quale è in grado di interpretarli e operare conseguentemente. La risposta del SdI, quindi, va scaricata e letta come una normale mail.

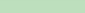

# Manuale scenario 2

L'utente dispone del solo software Titulus integrato al software U-Gov contabilità.

#### <span id="page-2-0"></span>**Inserimento e perfezionamento del documento**

La creazione del documento, contenente i metadati della fattura e il relativo file, viene effettuata in U-Gov.

Il documento, inviato da U-Gov a Titulus, è registrato in stato "bozza" ed è disponibile nella vaschetta utente del RPA (l'RPA è definito nelle [Voci di Indice\)](https://wiki.u-gov.it/confluence/display/TITULUS/documentazione%3Amanuali%3A4.1%3Amanuale_utente_titulus%3Aconfigurazione_fatturazione_elettronica#documentazione:manuali:4.1:manuale_utente_titulus:configurazione_fatturazione_elettronica-integrazione_con_u-gov_e_confirma)

L'utente accede al software e ritrova il file nella propria vaschetta "Bozze" oppure effettuando una ricerca tramite il tasto 'Altri'.

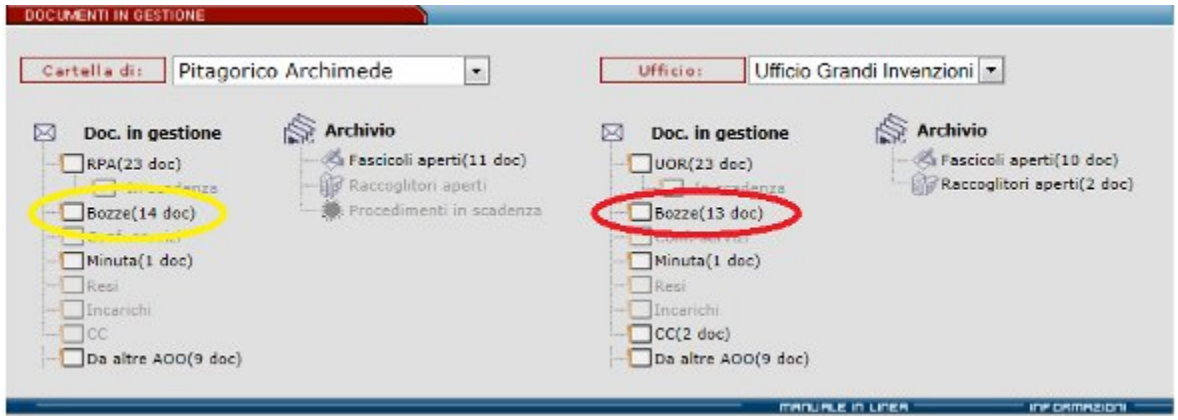

La bozza generata ha il file associato non firmato digitalmente; il file va quindi salvato in locale e firmato digitalmente al di fuori del sistema. Una volta che il file è firmato digitalmente lo si deve caricare nuovamente sul software Titulus tramite il pulsante "prenota"

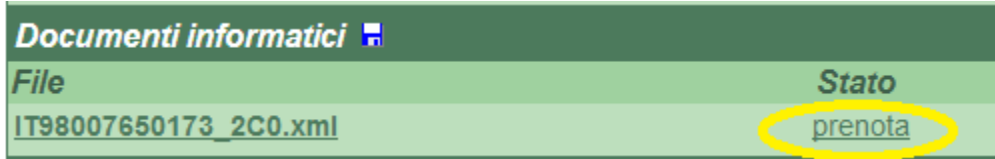

Nella finestra che si aprirà successivamente, selezionare dal proprio PC il file la versione firmata tramite "Scegli file" e poi caricarla sul software Titulus tramite il pulsante "Aggiorna"

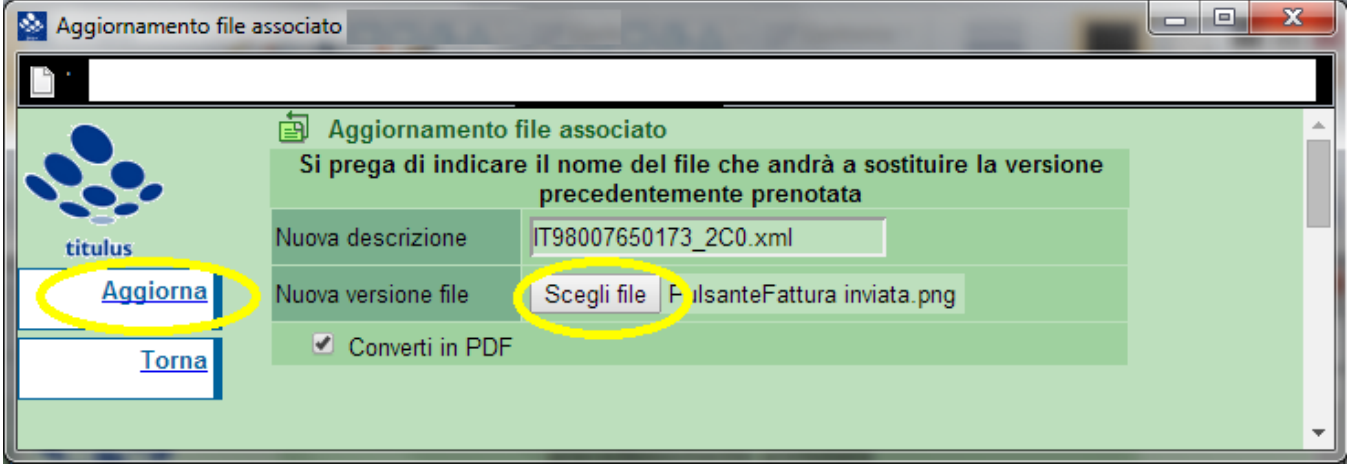

ATTENZIONE: il nome del file deve essere conforme alle richieste del SdI, quindi è vietato modificare il nome manualmente da interfaccia Δ Titulus. Solamente nel caso in cui la fattura abbia estensione **.p7m** è necessario aggiungere manualmente l'estensione .p7m al contenuto del campo Nuova descrizione in modo che coincida con il nome del file appena caricato. Inoltre, è necessario sostituire il file firmato come sopra descritto e **non aggiungere un altro file** a quello inviato da UGOV, in quanto Titulus invierà solo il primo dei file allegati. Si possono aggiungere allegati alla fattura solamente da UGOV come descritto sulla piattaforma Elearning ( <http://elearning.u-gov.it/>)

Eseguito l'upload della versione firmata del file procedere alla protocollazione del documento tramite il pulsante "Protocolla"

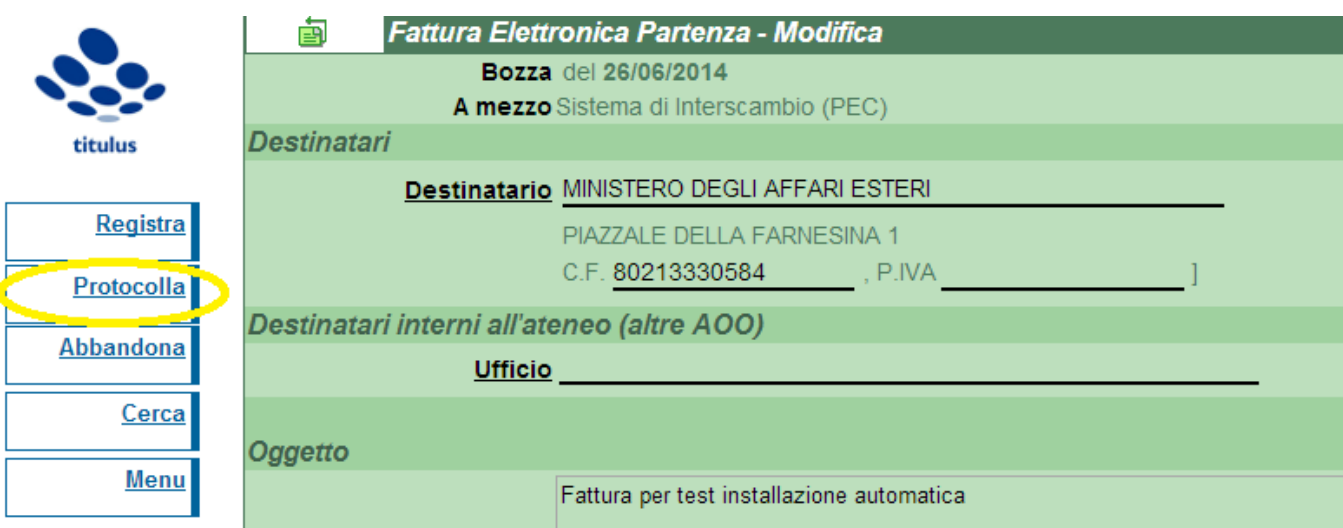

## <span id="page-3-0"></span>**Invio della fattura**

Terminata la registrazione l'utente avrà a disposizione la maschera di documento registrato e potrà così procedere all'invio.

L'invio si effettua tramite il pulsante a fianco del destinatario

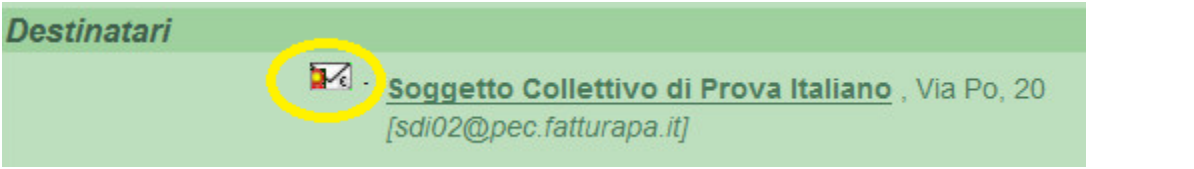

Se l'invio è effettuato correttamente compare un'icona a fianco del destinatario

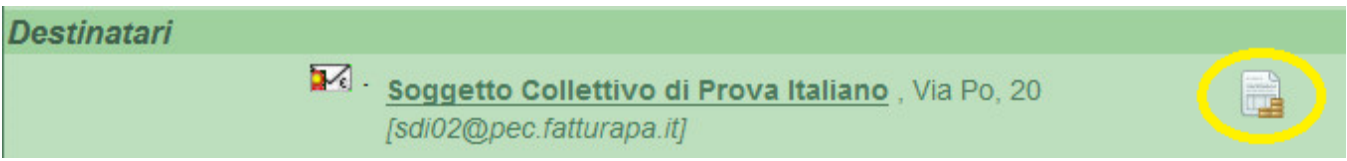

## <span id="page-3-1"></span>**Verifica dell'invio**

Successivamente riaprendo il documento o riaggiornando la pagina compaiono le ricevute di accettazione e consegna del messaggio PEC. I tempi per l'arrivo della ricezione e consegna sono dettati dal gestore PEC e possono essere piuttosto lunghi. Informazioni sulle ricevute PEC si trovano [qui](https://wiki.u-gov.it/confluence/display/TITULUS/documentazione%3Amanuali%3A4.1%3Amanuale_utente_titulus%3Amanuale_utente_pec)

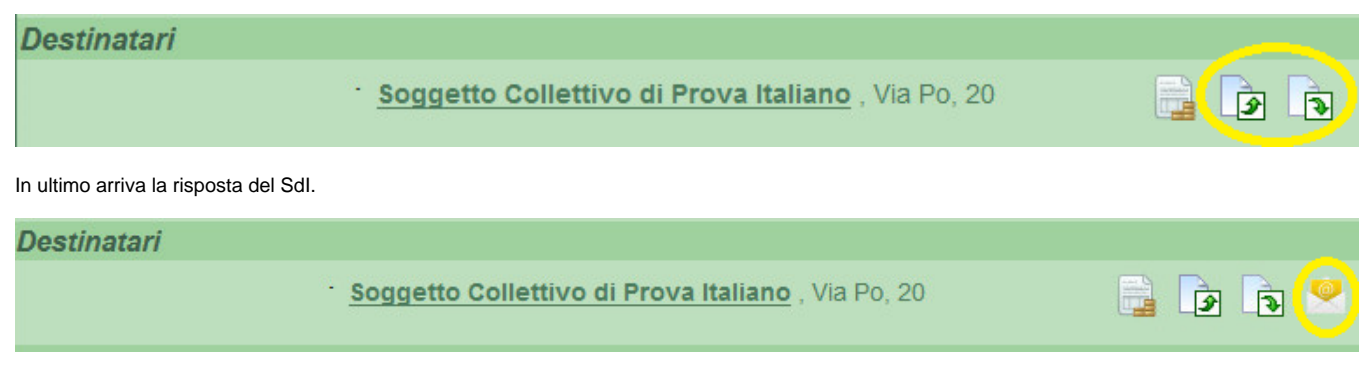

#### Il software Titulus inoltra i dati della risposta del SdI ad U-Gov il quale si occupa della loro gestione.

<span id="page-3-2"></span>ATTENZIONE: il software Titulus mette a disposizione la risposta del SdI, ma non gestisce il contenuto della stessa; i dati vengono inviati ad U-Λ Gov il quale è in grado di interpretarli e operare conseguentemente. La risposta del SdI, quindi, va scaricata e letta come una normale mail.

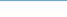

## Manuale scenario 3

L'utente dispone del software Titulus e del software Confirma.

#### **Inserimento**

L'utente accede al software. Per registrare la fattura bisogna cliccare il pulsante "Altri" dalla sezione "Inserimento"

<span id="page-4-0"></span>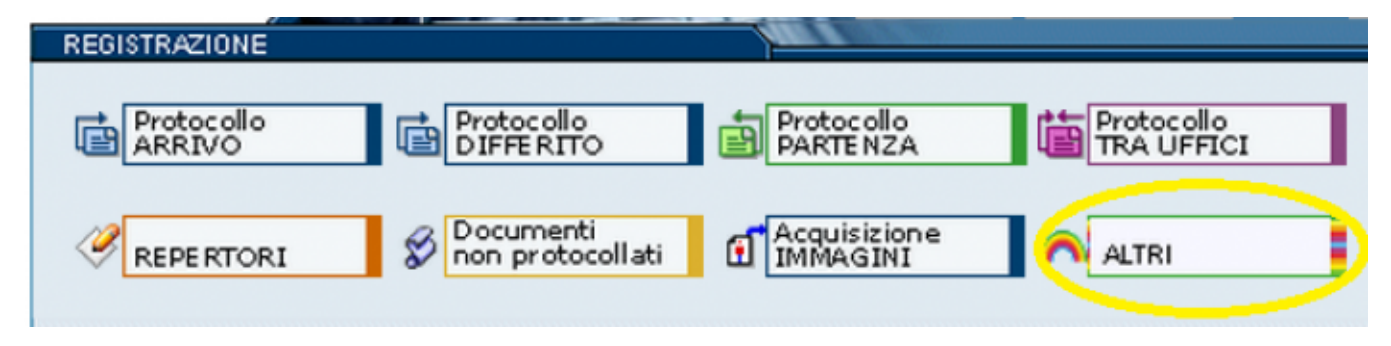

Seleziona la voce "Fattura elettronica"

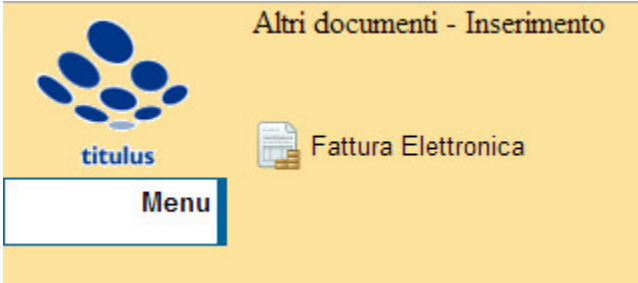

Inizia a compilare i campi come un normale documento Titulus, con particolare attenzione:

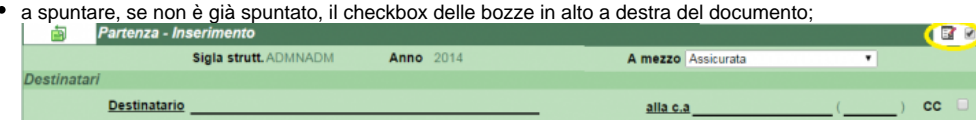

a guardare che il campo "Mezzo di trasmissione" risulti già compilato e non modificabile;

 $\bullet$ a scegliere la " [Voci di Indice "](https://wiki.u-gov.it/confluence/display/TITULUS/documentazione%3Amanuali%3A4.1%3Amanuale_utente_titulus%3Aconfigurazione_fatturazione_elettronica#documentazione:manuali:4.1:manuale_utente_titulus:configurazione_fatturazione_elettronica-integrazione_con_u-gov_e_confirma) indicata per le fatture in modo da avviare automaticamente il workflow;

A mezzo Sistema di Interscambio (PEC) ▼

a guardare che il campo "tipologia" risulti già compilato e non modificabile;

Tipologia Fattura elettronica verso PA v

a compilare la sezione specifica per la fattura non presente negli altri documenti.

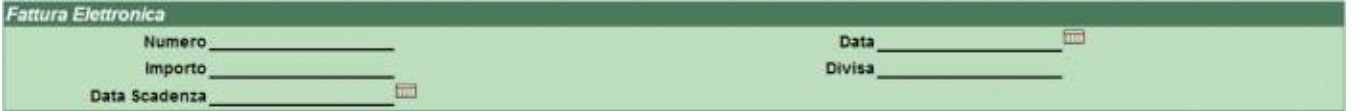

In ultimo l'utente dovrà associare il file della fattura già firmato e formato secondo le specifiche della fatturazione elettronica.

ATTENZIONE: il nome del file deve essere conforme alle richieste dell'SdI, quindi è vietato modificare il nome manualmente da interfaccia Λ **Titulus** 

Terminato l'inserimento dei campi obbligatori e l'associazione del file procedere alla registrazione

L'utente, quindi, troverà il workflow già attivato e non dovrà far altro che seguire le opzioni proposte dal sistema per perfezionare il documento.

La sezione workflow è già correttamente configurata, quindi si consiglia l'utente di non effettuare alcuna operazione (tranne l'inserimento di nuovi CC) al di fuori delle azioni proposte dal flusso.

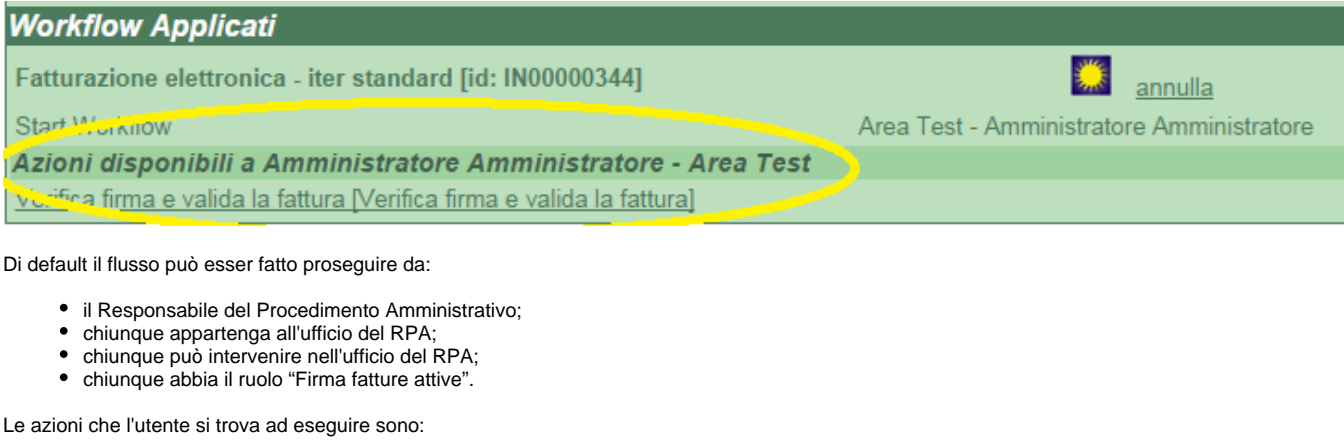

- Verifica firma e valida la fattura esegue delle verifiche su:
	- Corretta formazione del documento fattura (Validazione schema XML);
		- Verifica che il documento non sia protocollato;
		- Verifica che il documento non sia firmato;
		- Verifica che il documento non sia già stato spedito.

Il fatto che il documento risponda a una di queste caratteristiche è comunque gestito all'interno del flusso.

- Firma;
- Protocolla;
- Invia a fattura a Sdl.

## <span id="page-5-0"></span>**Verifica dell'invio**

Se l'invio è effettuato correttamente compare un'icona a fianco del destinatario

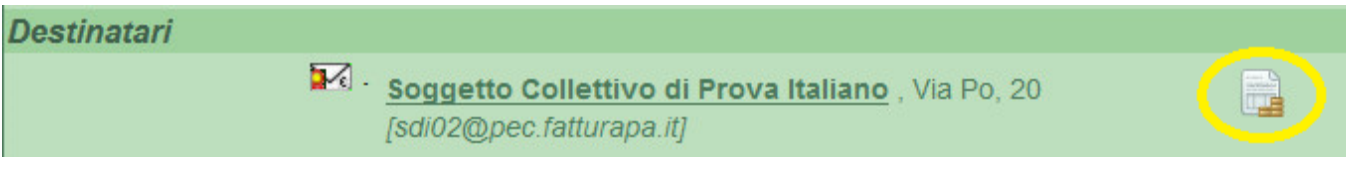

Successivamente riaprendo il documento o riaggiornando la pagina compaiono le ricevute di accettazione e consegna del messaggio PEC. I tempi per l'arrivo della ricezione e consegna sono dettati dal gestore PEC e possono essere piuttosto lunghi. Informazioni sulle ricevute PEC si trovano [qui](https://wiki.u-gov.it/confluence/display/TITULUS/documentazione%3Amanuali%3A4.1%3Amanuale_utente_titulus%3Amanuale_utente_pec)

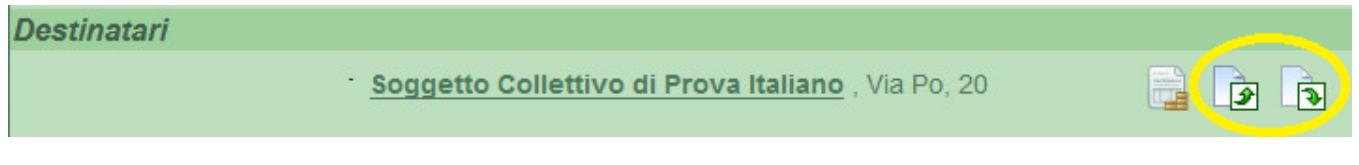

In ultimo arriva la risposta del SdI.

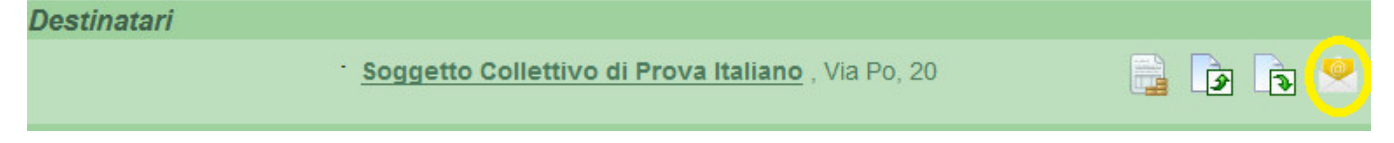

Il software Titulus inoltra i dati della risposta del SdI ad U-Gov il quale si occupa della loro gestione.

ATTENZIONE: Il software Titulus mette a disposizione la risposta del SdI ma non gestisce il contenuto della stessa, tuttavia i dati vengono inviati ad U-Gov il quale è in grado di interpreterarli ed operare conseguentemente che quindi va scaricata e letta come una normale mail.

#### <span id="page-5-1"></span>Manuale scenario 4

L'utente dispone del solo software Titulus.

#### <span id="page-5-2"></span>**Inserimento**

Δ

L'utente accede al software. Per registrare la fattura clicca il pulsante "Altri" dalla sezione "Inserimento"

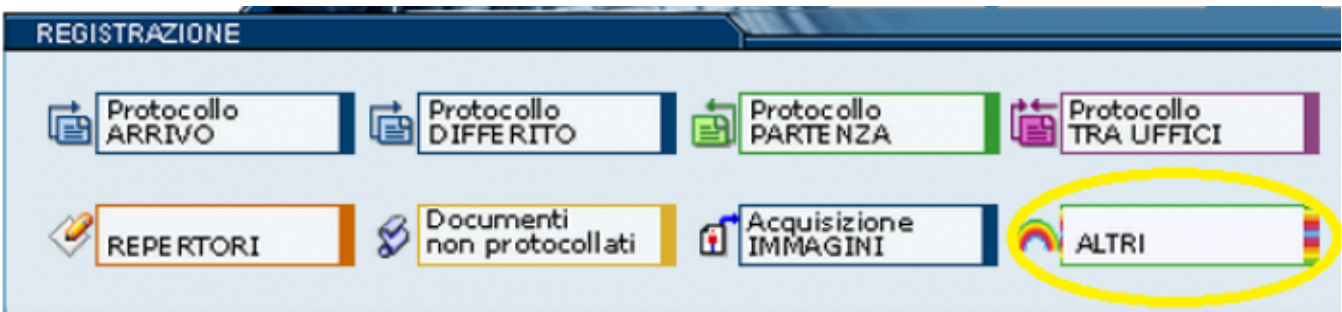

Seleziona la voce "Fattura elettronica"

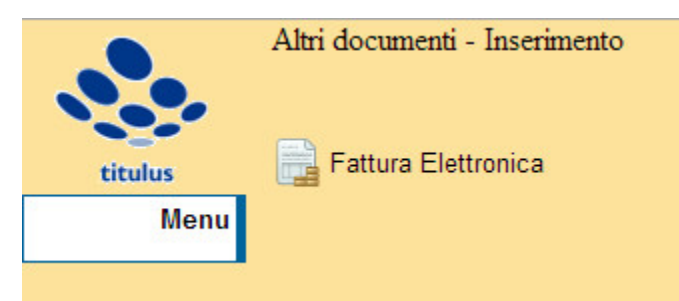

Inizia a compilare i campi come un normale documento Titulus, con particolare attenzione:

a guardare che il campo "Mezzo di trasmissione" risulti già compilato e non modificabile;

# A mezzo Sistema di Interscambio (PEC) ▼

a guardare che il campo "tipologia" risulti già compilato e non modificabile;

# Tipologia Fattura elettronica verso PA v

a compilare la sezione specifica per la fattura non presente negli altri documenti.

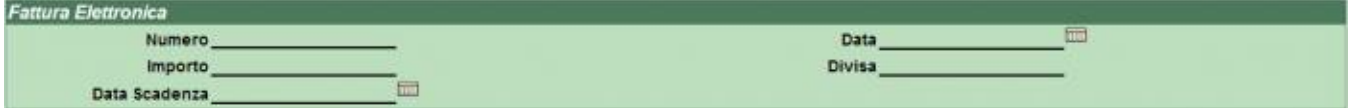

In ultimo l'utente dovrà associare il file della fattura già firmato e formato secondo le specifiche della fatturazione elettronica.

ATTENZIONE: il nome del file deve essere conforme alle richieste del SdI, quindi è vietato modificare il nome manualmente da interfaccia Δ Titulus

Terminato l'inserimento dei campi obbligatori e l'associazione del file procedere alla registrazione

#### <span id="page-6-0"></span>**Invio della fattura**

Terminata la registrazione l'utente avrà a disposizione la maschera di documento registrato e potrà così procedere all'invio

L'invio si effettua tramite il pulsante a fianco del destinatario

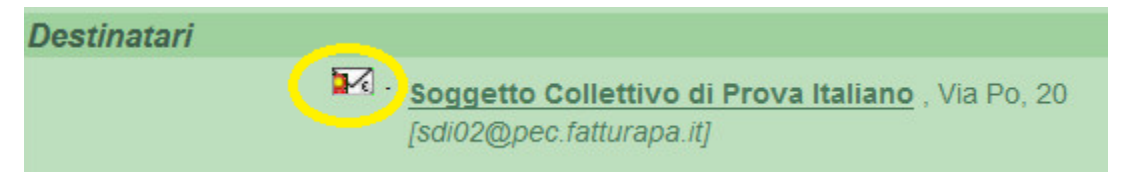

Se l'invio è effettuato correttamente compare un icona a fianco del destinatario

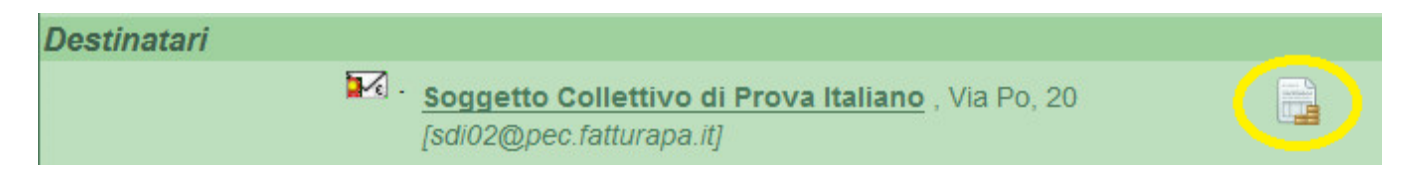

## <span id="page-7-0"></span>**Verifica dell'invio**

Successivamente riaprendo il documento o riaggiornando la pagina compaiono le ricevute di accettazione e consegna del messaggio PEC. I tempi per l'arrivo della ricezione e consegna sono dettati dal gestore PEC e possono essere piuttosto lunghi. Informazioni sulle ricevute PEC si trovano [qui](https://wiki.u-gov.it/confluence/display/TITULUS/documentazione%3Amanuali%3A4.1%3Amanuale_utente_titulus%3Amanuale_utente_pec)

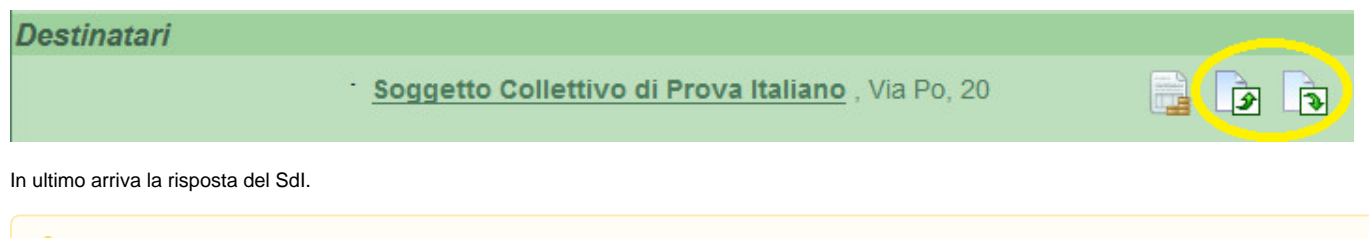

ATTENZIONE: Il software Titulus mette a disposizione la risposta del SdI ma non gestisce il contenuto della stessa che quindi va scaricata e Δ letta come una normale mail.

Q.

 $\Box$ 

 $\overline{\mathbf{v}}$ 

# **Destinatari**

Soggetto Collettivo di Prova Italiano, Via Po, 20